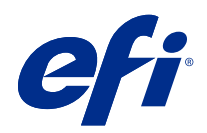

# FieryMeasure Help

© 2020 Electronics For Imaging, Inc. Informacje zawarte w niniejszej publikacji podlegają postanowieniom opisanym w dokumencie Uwagi prawne dotyczącym tego produktu.

## Spis treści

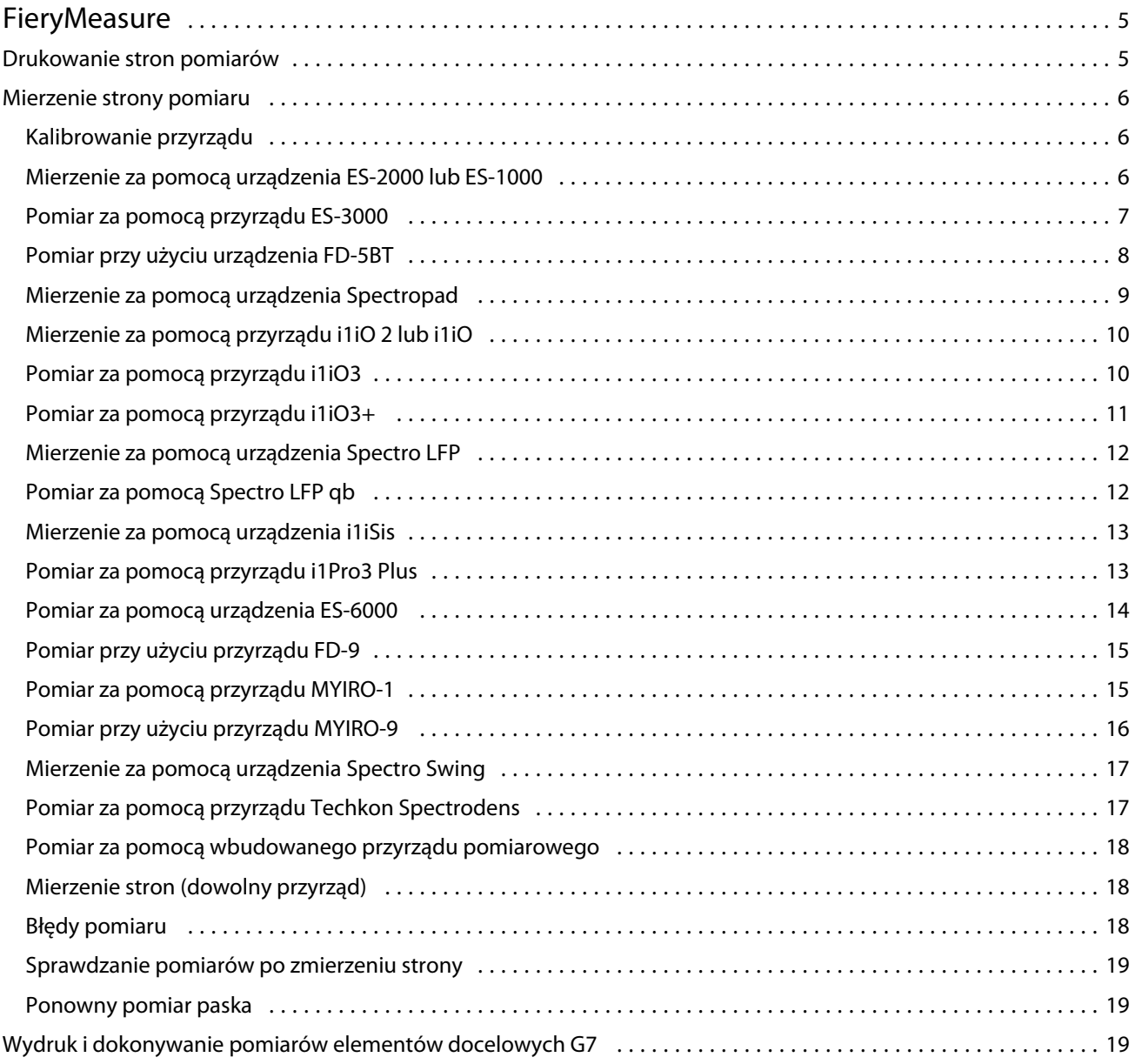

FieryMeasure Help Spis treści 4

## <span id="page-4-0"></span>**FieryMeasure**

FieryMeasure to narzędzie do mierzenia rzędów wstawek kolorów na stronie za pomocą przyrządu pomiarowego. Narzędzie FieryMeasure umożliwia również drukowanie stron wstawek.

FieryMeasure obsługuje szereg przyrządów pomiarowych, w tym spektrofotometry EFI-2000 i EFI ES-3000.

Narzędzie FieryMeasure jest uruchamiane z poziomu innych aplikacji, które wymagają danych pomiarowych kolorów.

## Drukowanie stron pomiarów

Strony pomiarów zawierają próbki różnych kolorów, które mierzy się za pomocą przyrządu pomiarowego. Można również wczytać pomiary z pliku.

- **1** Jeśli strona będzie używana do wykonania pomiaru po jej wydrukowaniu, podłącz instrument pomiarowy do komputera.
- **2** Wybierz opcję Brak (Zapisz jako PDF), aby zapisać stronę do drukowania, lub wybierz serwer Fiery server lub Fiery XF Server, aby nawiązać połączenie i wydrukować stronę, a następnie kliknij przycisk Dalej.
- **3** Dla układu strony próbek mogą być dostępne niektóre lub wszystkie poniższe opcje. Wybierz ustawienia, które są odpowiednie dla danego zadania:
	- **•** Instrument aby dokonać pomiaru stron, wybierz narzędzie pomiarowe. Aby wczytać pomiary z pliku, wybierz opcję Wczytaj pomiary i wybierz plik.

Opcjonalnie kliknij przycisk Ustawienia, aby ustawić opcje dla przyrządu.

- **•** Pomiar wybierz rodzaj pomiaru lub opcję Import, a następnie wskaż plik w celu przeprowadzenia importu układu próbek z pliku.
- **•** Układ próbek opcja ta wpływa na liczbę, kolory i kolejność próbek. Dostępne są różne układy w zależności od typu pomiaru.

Mniejsza liczba próbek przyspiesza wykonywanie operacji, natomiast większa ich liczba pozwala uzyskać wyniki wyższej jakości. W celu wykonania profilowania zaleca się użycie co najmniej 928 próbek lub 1485 próbek, aby otrzymać profil wysokiej jakości.

Sortowane próbki są drukowane na stronie według poziomu odcienia i nasycenia. Losowe próbki są drukowane na stronie w losowej kolejności w celu zrównoważenia niejednolitej gęstości w różnych obszarach strony. Do kalibracji najlepiej użyć 51 losowo wybranych próbek. (W przypadku kalibracji przy użyciu niektórych narzędzi pomiarowych jest to jedyny obsługiwany układ).

**•** Rozmiar papieru wybierz rozmiar papieru w celu wydrukowania strony pomiaru lub kliknij przycisk Niestandardowy i określ niestandardowy rozmiar strony.

<span id="page-5-0"></span>**4** Jeżeli ustanowiono połączenie z serwerem Fiery server lub Fiery XF Server, kliknij opcję Drukuj, aby wydrukować stronę pomiaru. Jeśli nie, kliknij opcję Zapisz, aby zapisać plik w formacie PDF.

Przed wydrukowaniem strony pomiaru można skonfigurować opcje drukowania i inne ustawienia zadania drukowania strony. Nie należy zmieniać żadnych ustawień zarządzania kolorami.

**5** Jeżeli plik został zapisany w formacie PDF, wydrukuj go, a następnie kliknij opcję Pomiar.

### Mierzenie strony pomiaru

Przyrząd do pomiaru koloru, taki jak spektrofotometr, wykonuje pomiar światła odbitego od wstawki koloru i zapisuje wynik jako wartość numeryczną. Procedura pomiaru strony wstawek jest zależna od przyrządu.

Niektóre przyrządy udostępniają funkcję autokalibracji, która pozwala sprawdzić prawidłowość ich działania. Przyrząd można na przykład skalibrować, sprawdzając możliwość prawidłowego zmierzenia znanej próbki koloru. Jeżeli autokalibracja jest dostępna, należy skalibrować przyrząd przed rozpoczęciem pomiaru strony.

W przypadku przyrządów ręcznych wymagane jest postępowanie zgodne z instrukcjami w celu umieszczenia strony i zmierzenia poszczególnych rzędów wstawek. Przyrządy automatyczne mierzą poszczególne rzędy i przechodzą do następnych bez udziału użytkownika. Niektóre przyrządy umożliwiają także automatyczne umieszczenie strony.

#### **Kalibrowanie przyrządu**

Aby wykonać prawidłowe pomiary, należy najpierw skalibrować przyrząd pomiarowy. Jeżeli kalibracja nie powiedzie się, nie można rozpocząć wykonywania pomiarów.

**1** Postępuj zgodnie z instrukcjami wyświetlanymi na ekranie i kliknij przycisk Dalej.

**Uwaga:** W przypadku spektrofotometru EFI ES-2000 lub EFI ES-1000 biały panel na uchwycie i szczelina przyrządu muszą być czyste. W przypadku spektrofotometru EFI ES-2000 osłona białego panelu musi być otwarta.

**2** Jeżeli nie można pomyślnie skalibrować przyrządu, kliknij przycisk Anuluj.

#### **Mierzenie za pomocą urządzenia ES-2000 lub ES-1000**

Wstawki kolorów na stronie można mierzyć za pomocą spektrofotometru EFI ES-2000 lub ES-1000.

Po wybraniu przyrządu ES-2000 jako metody pomiaru można skonfigurować jego ustawienia:

- **•** Tryb pomiaru wybierz żądany rodzaj pomiaru. Pomiar każdego paska jest wykonywany w ramach jednego lub dwóch przebiegów.
	- **•** M0 jeden przebieg, uwzględnione UV
	- **•** M1 dwa przebiegi, D50, uwzględnione UV
	- **•** M2 dwa przebiegi, odcięcie UV
- <span id="page-6-0"></span>**•** Użyj podziałki — czujnik położenia w dolnej części przyrządu EFI ES-2000 dokonuje odczytów pasków podziałki w celu określenia położenia przyrządu EFI ES-2000. W związku z tym niezbędne jest zastosowanie zapasowej płytki z podziałką w celu prowadzenia przyrządu EFI ES-2000 wzdłuż paska. Zastosowanie podziałki jest wymagane w celu dokonania pomiaru paska w dwóch przebiegach.
- **•** Duży rozmiar wstawki w przypadku wybrania tej opcji drukowane są wstawki o dużych rozmiarach, co zapewnia dokładniejsze pomiary w przypadku drukarek o niskiej rozdzielczości. Ta metoda pomiaru działa tak samo w przypadku wstawek o zwykłych i dużych rozmiarach. Ta opcja jest także dostępna w przypadku przyrządu ES-1000.

Po pomyślnym dokonaniu pomiaru strony można sprawdzić jego wyniki. Jeżeli wartości pomiarów nie są zgodne z oczekiwaniami, można ponownie zmierzyć pasek.

**1** Połóż stronę wstawek na gładkiej i równej powierzchni.

Jeżeli dostępna jest płyta dodatkowa i podziałka do stron pomiaru wstawek, ułóż prawidłowo stronę wstawek.

**Uwaga:** W przypadku urządzenia ES-2000 należy użyć podziałki, jeżeli wybrano tę opcję podczas drukowania stron wstawek.

- **2** Jeżeli na ekranie wyświetlany jest komunikat, że urządzenie ES-2000/ES-1000 wykonuje pomiar, umieść urządzenie ES-2000/ES-1000 w białej przestrzeni nad lub pod paskiem określonym na ekranie.
- **3** Przytrzymaj przycisk i powoli przesuwaj urządzenie ES-2000/ES-1000 wzdłuż paska wstawek w równomiernym tempie.
- **4** Puść przycisk, gdy urządzenie ES-2000/ES-1000 dotrze do białego obszaru na końcu.
- **5** Po pomyślnym zmierzeniu jednego paska wstawek przesuń urządzenie ES-2000/ES-1000 do białej przestrzeni na początku następnego paska.
- **6** Dokonaj pomiaru pozostałych pasków w ten sam sposób, aż zmierzysz wszystkie wstawki na stronie.
- **7** Zmierz wszystkie pozostałe strony wstawek (jeżeli są dostępne) w ten sam sposób.
- **8** Po zmierzeniu ostatniej strony kliknij przycisk Dalej.

#### **Pomiar za pomocą przyrządu ES-3000**

Kolor pól kontrolnych na stronie można mierzyć za pomocą spektrofotometru EFI ES-3000.

Po wybraniu przyrządu ES-3000 jako metody pomiaru można skonfigurować jego ustawienia:

- **•** Tryb pomiaru wybierz żądany rodzaj pomiaru. Pomiar każdego paska jest wykonywany w ramach jednego przebiegu.
	- **•** M0 jeden przebieg, uwzględnione UV
	- M1 jeden przebieg, uwzględnione UV D50
	- **•** M2 jeden przebieg, odcięcie UV
- **•** Mierzenie za pomocą podziałki (domyślne) czujnik położenia w dolnej części przyrządu EFI ES-3000 dokonuje odczytów pasków podziałki w celu określenia położenia przyrządu EFI ES-3000. W związku z tym niezbędne jest zastosowanie zapasowej płytki z podziałką w celu prowadzenia przyrządu EFI ES-3000 wzdłuż paska. Zastosowanie podziałki jest wymagane w celu dokonania pomiaru paska w dwóch przebiegach.
- <span id="page-7-0"></span>**•** Powiększony rozmiar pola kontrolnego - w przypadku wybrania tej opcji drukowane są pola kontrolne o dużych rozmiarach, co zapewnia dokładniejsze pomiary w przypadku drukarek o niskiej rozdzielczości. Ta metoda pomiaru działa tak samo w przypadku pól kontrolnych o zwykłych i dużych rozmiarach.
- **•** Pomiar bez użycia podziałki w przypadku wybrania tej opcji można dokonywać pomiaru dużych pól kontrolnych bez użycia płyty dodatkowej z podziałką.

Po pomyślnym dokonaniu pomiaru strony można sprawdzić jego wyniki. Jeżeli wartości pomiarów nie są zgodne z oczekiwaniami, można ponownie zmierzyć pasek.

**1** Połóż stronę pól kontrolnych na gładkiej i równej powierzchni.

Jeżeli dostępna jest płyta dodatkowa i podziałka do stron pomiaru pól kontrolnych, ułóż prawidłowo stronę pól kontrolnych.

**Uwaga:** W przypadku przyrządu ES-3000 należy użyć podziałki, jeżeli wybrano tę opcję podczas drukowania stron wstawek.

- **2** Jeżeli na ekranie wyświetlany jest komunikat, że przyrząd ES-3000 wykonuje pomiar, umieść przyrząd ES-3000 w białej przestrzeni nad lub pod paskiem wyświetlanym na ekranie.
- **3** Przytrzymaj przycisk i powoli przesuwaj przyrząd ES-3000 wzdłuż paska pól kontrolnych w równomiernym tempie.
- **4** Puść przycisk, gdy przyrząd ES-3000 dotrze do białego obszaru na końcu.
- **5** Po pomyślnym zmierzeniu jednego paska pól kontrolnych przesuń przyrząd ES-3000 do białej przestrzeni na początku następnego paska.
- **6** Dokonaj pomiaru pozostałych pasków w ten sam sposób, aż zmierzysz wszystkie pola kontrolne na stronie.
- **7** Zmierz wszystkie pozostałe strony pól kontrolnych (jeżeli są dostępne) w ten sam sposób.
- **8** Po zmierzeniu ostatniej strony kliknij przycisk Dalej.

#### **Pomiar przy użyciu urządzenia FD-5BT**

Za pomocą spektrodensytometru Konica Minolta FD-5BT można dokonać pomiaru próbek kolorów.

- **•** Podłącz urządzenie FD-5BT do komputera, a następnie je włącz.
- **•** Aby dowiedzieć się więcej na temat urządzenia FD-5BT, zapoznaj się z dołączoną do niego dokumentacją.

Po wybraniu przyrządu FD-5BT jako metody pomiaru można skonfigurować jego ustawienia.

Tryb pomiaru — wybierz rodzaj pomiaru. Pomiar każdego paska jest wykonywany w ramach jednego lub dwóch przebiegów.

- **•** M0 standardowe oświetlenie (tradycyjne), brak filtra UV
- **•** M1 oświetlenie uzupełnione (D50), brak filtra UV
- **•** M2 standardowe oświetlenie (tradycyjne), filtr UV (lub pominięcie światła UV)

**Uwaga:** M0, M1 i M2 to standardowe warunki pomiarowe zgodne z normą ISO 13655.

Po pomyślnym dokonaniu pomiaru strony można sprawdzić jego wyniki. Jeśli wartości pomiarów nie są zgodne z oczekiwaniami, można ponownie zmierzyć pasek.

<span id="page-8-0"></span>**1** Połóż stronę wstawek na gładkiej i równej powierzchni.

Aby uzyskać jak najdokładniejszy pomiar, umieść kilka arkuszy zwykłego białego papieru pod stroną.

**2** Umieść prowadnicę paska nad pierwszym wierszem, a następnie umieść instrument FD-5BT na prowadnicy paska.

Aby uzyskać pomoc dotyczącą umieszczania instrumentu, kliknij opcję Pokaż, jak to zrobić.

- **3** Kiedy ekran wskazuje, że instrument FD-5BT przeprowadza pomiar, umieść końcówkę próbnej przysłony na instrumencie nad białym obszarem na jednym z końców paska wskazanego na ekranie.
- **4** Przytrzymaj przycisk znajdujący się z boku urządzenia FD-5BT i powoli przesuwaj instrument wzdłuż próbek w równomiernym tempie.
- **5** Zwolnij przycisk, gdy urządzenie FD-5BT dotrze do białego obszaru na końcu.
- **6** Po pomyślnym zmierzeniu jednego paska z próbkami, przesuń prowadnicę paska i instrument FD-5BT do następnego paska wskazanego na ekranie.
- **7** Dokonaj pomiaru pozostałych pasków w ten sam sposób, aż zmierzysz wszystkie próbki na stronie.
- **8** Zmierz pozostałe strony próbek (jeżeli są dostępne) w ten sam sposób, aż zmierzysz wszystkie strony próbek.
- **9** Po zmierzeniu ostatniej strony kliknij przycisk Dalej.

#### **Mierzenie za pomocą urządzenia Spectropad**

Można wykonać pomiar wstawek kolorów na stronie przy użyciu bezprzewodowego spektrofotometru Barbieri Spectropad.

- **•** Podłącz przyrząd Spectropad do komputera i włącz przyrząd Spectropad.
- **•** Jeżeli zostanie wyświetlona odpowiednia instrukcja, należy skalibrować przyrząd Spectropad.
- **•** Aby uzyskać informacje dotyczące przyrządu Spectropad, skorzystaj z dokumentacji dostarczonej z przyrządem.

Po pomyślnym zmierzeniu strony można sprawdzić pomiary. Jeżeli wyniki pomiarów nie są zgodne z oczekiwaniami, można ponownie wykonać pomiar rzędu.

- **1** Połóż stronę wstawek na gładkiej i równej powierzchni.
- **2** Umieść przyrząd Spectropad na stronie i użyj czerwonych promieni lasera do wyrównania głowicy pomiarowej w centrum pierwszego rzędu.

Pomiary są wykonywane począwszy od dolnego rzędu i kontynuowane w górę.

- **3** Przesuń głowicę pomiarową do białego obszaru na jednym z końców rzędu.
- **4** Przesuń głowicę pomiarową wzdłuż rzędu wstawek z szybkością zgodną ze wskaźnikiem wyświetlanym na ekranie przyrządu Spectropad.

Przyrząd Spectropad generuje krótki sygnał dźwiękowy i wyświetla komunikat po wykonaniu pomiaru rzędu.

- **5** Po pomyślnym wykonaniu pomiaru dla jednego rzędu wstawek przesuń przyrząd Spectropad do następnego rzędu określonego na ekranie przyrządu Spectropad.
- **6** Kontynuuj pomiar pozostałych rzędów w ten sam sposób do chwili, gdy zostaną wykonane pomiary wszystkich wstawek na stronie.
- <span id="page-9-0"></span>**7** Zmierz pozostałe strony wstawek (jeżeli są dostępne) w ten sam sposób, aż do zmierzenia wszystkich stron wstawek.
- **8** Po zmierzeniu ostatniej strony kliknij przycisk Dalej.

#### **Mierzenie za pomocą przyrządu i1iO 2 lub i1iO**

Urządzenie i1iO 2/i1iO automatycznie przesuwa spektrofotometr ES-2000/ES-1000 nad każdym rzędem pól kontrolnych w celu ich zmierzenia. Na obrazie na ekranie wyróżniany jest mierzony rząd.

Przed zmierzeniem stron pól kontrolnych należy skalibrować spektrofotometr ES-2000 lub ES-1000 podłączony do urządzenia i1iO 2 lub i1iO. Spektrofotometr ES-2000/ES-1000 jest skalibrowany zgodnie z białym panelem urządzenia i1iO 2/i1iO. Jeżeli biały panel będzie zasłonięty lub zabrudzony, kalibracja może zakończyć się niepowodzeniem.

Po pomyślnym zmierzeniu strony można sprawdzić pomiary.

**1** Umieść pierwszą stronę pól kontrolnych na urządzeniu i1iO 2/i1iO, a następnie kliknij przycisk Dalej.

Umieść stronę górną krawędzią jak najbliżej ramienia urządzenia i1iO 2/i1iO.

**2** Postępując według instrukcji wyświetlanych na ekranie, umieść krzyżyki nad polem kontrolnym oznaczonym literą A i naciśnij przycisk na spektrofotometrze ES-2000/ES-1000. Powtórz czynność dla pól kontrolnych oznaczonych literami B i C.

Obraz na ekranie ułatwi znalezienie pól kontrolnych A, B i C.

- **3** Kliknij przycisk Dalej.
- **4** Gdy urządzenie i1iO 2/i1iO zakończy pomiar strony, kliknij przycisk Dalej.
- **5** Zmierz pozostałe strony pól kontrolnych (jeśli są dostępne) w taki sam sposób jak pierwszą stronę, zaczynając od umieszczenia strony oraz rejestracji wstawek A, B i C.
- **6** Po zmierzeniu ostatniej strony kliknij przycisk Dalej.

#### **Pomiar za pomocą przyrządu i1iO3**

Przyrząd i1iO3 automatycznie przesuwa spektrofotometr ES-3000 nad każdym rzędem pól kontrolnych w celu ich zmierzenia. Na obrazie na ekranie wyróżniany jest mierzony rząd.

Przed zmierzeniem stron pól kontrolnych należy skalibrować spektrofotometr ES-3000 podłączony do przyrządu i1iO3. Spektrofotometr ES-3000 jest skalibrowany zgodnie z białym panelem przyrządu i1iO3. Jeżeli biały panel będzie zasłonięty lub zabrudzony, kalibracja może zakończyć się niepowodzeniem.

Po pomyślnym zmierzeniu strony można sprawdzić pomiary.

**1** Umieść pierwszą stronę pól kontrolnych na przyrządzie i1iO3, a następnie kliknij przycisk Dalej.

Umieść górną krawędź strony jak najbliżej ramienia przyrządu i1iO3.

<span id="page-10-0"></span>**2** Postępując według instrukcji wyświetlanych na ekranie, umieść krzyżyki nad polem kontrolnym oznaczonym literą A i naciśnij przycisk na spektrofotometrze ES-3000. Powtórz czynność dla pól kontrolnych oznaczonych literami B i C.

Obraz na ekranie ułatwi znalezienie pól kontrolnych A, B i C.

- **3** Kliknij przycisk Dalej.
- **4** Gdy przyrząd i1iO3 zakończy pomiar strony, kliknij przycisk Dalej.
- **5** Zmierz pozostałe strony pól kontrolnych (jeśli są dostępne) w taki sam sposób jak pierwszą stronę, zaczynając od umieszczenia strony oraz rejestracji pól kontrolnych A, B i C.
- **6** Po zmierzeniu ostatniej strony kliknij przycisk Dalej.

#### **Pomiar za pomocą przyrządu i1iO3+**

Kolor pól kontrolnych na stronie można mierzyć za pomocą spektrofotometru X-Rite i1iO3+ (duża przesłona, 8 mm). Obsługuje on materiały przezroczyste i tekstylia.

Po wybraniu przyrządu i1iO3+ jako metody pomiaru można skonfigurować jego ustawienia:

- **•** Tryb pomiaru wybierz żądany rodzaj pomiaru. Pomiar każdego paska jest wykonywany w ramach jednego przebiegu.
	- **•** M0 jeden przebieg, uwzględnione UV
	- **•** M1 jeden przebieg, uwzględnione UV D50
	- **•** M2 jeden przebieg, odcięcie UV
	- **•** M3 jeden przebieg, tylko filtr polaryzacyjny

**Uwaga:** Opcja M3 jest dostępna, gdy filtr polaryzacji (sprzętowy) jest zamontowany na przyrządzie pomiarowym. Jeżeli filtr nie jest zamontowany, można wybrać między opcjami M0, M1 i M2.

**•** Duży rozmiar pola kontrolnego — w przypadku wybrania tej opcji drukowane są pola kontrolne o dużych rozmiarach, co zapewnia dokładniejsze pomiary w przypadku drukarek o niskiej rozdzielczości. Ta metoda pomiaru działa tak samo w przypadku pól kontrolnych o zwykłych i dużych rozmiarach.

Po pomyślnym zmierzeniu strony można sprawdzić pomiary.

**1** Umieść pierwszą stronę pól kontrolnych na przyrządzie i1iO3+, a następnie kliknij przycisk Dalej.

Umieść górną krawędź strony jak najbliżej ramienia przyrządu i1iO3+.

**2** Postępując według instrukcji wyświetlanych na ekranie, umieść krzyżyki nad polem kontrolnym oznaczonym literą A i naciśnij przycisk na spektrofotometrze ES-3000. Powtórz czynność dla pól kontrolnych oznaczonych literami B i C.

Obraz na ekranie ułatwi znalezienie pól kontrolnych A, B i C.

- **3** Kliknij przycisk Dalej.
- **4** Gdy przyrząd i1iO3+ zakończy pomiar strony, kliknij przycisk Dalej.
- **5** Zmierz pozostałe strony pól kontrolnych (jeśli są dostępne) w taki sam sposób jak pierwszą stronę, zaczynając od umieszczenia strony oraz rejestracji pól kontrolnych A, B i C.

<span id="page-11-0"></span>**6** Po zmierzeniu ostatniej strony kliknij przycisk Dalej.

#### **Mierzenie za pomocą urządzenia Spectro LFP**

Przyrząd Barbieri Spectro LFP automatycznie ustawia stronę pod szczeliną pomiarową i przesuwa stronę w celu wykonania pomiaru w każdym rzędzie wstawek. Na obrazie na ekranie wyróżniany jest mierzony rząd.

- **•** Podłącz przyrząd Spectro LFP do komputera i włącz przyrząd Spectro LFP.
- **•** Skalibruj przyrząd Spectro LFP.
- **•** Aby uzyskać informacje dotyczące przyrządu Spectro LFP, skorzystaj z dokumentacji dostarczonej z przyrządem.

Po pomyślnym zmierzeniu strony można sprawdzić pomiary.

**1** Umieść pierwszą stronę wstawek w uchwycie próbek, umieść uchwyt w urządzeniu Spectro LFP, a następnie kliknij przycisk Dalej.

Ustaw stronę w sposób przedstawiony na ekranie.

**2** Postępując zgodnie z instrukcjami wyświetlanymi na ekranie, umieść skrzyżowane linie nad wstawką oznaczoną literą A i kliknij przycisk Dalej lub naciśnij klawisz Enter. Powtórz czynność dla wstawek oznaczonych literami B i C.

Obraz na ekranie ułatwi znalezienie wstawek A, B i C.

- **3** Kliknij przycisk Dalej.
- **4** Gdy urządzenie Spectro LFP zakończy pomiar strony, kliknij przycisk Dalej.
- **5** Zmierz pozostałe strony wstawek (jeśli są dostępne) w taki sam sposób jak pierwszą stronę, zaczynając od umieszczenia strony oraz rejestracji wstawek A, B i C.
- **6** Po zmierzeniu ostatniej strony kliknij przycisk Dalej.

#### **Pomiar za pomocą Spectro LFP qb**

Barbieri Spectro LFP QB automatycznie umieszcza stronę pod szczeliną pomiarową i przesuwa stronę, aby zmierzyć każdy wiersz wstawek. Na obrazie na ekranie wyróżniany jest mierzony rząd.

Przed przystąpieniem do pomiaru stron należy się upewnić, że zarówno przyrząd Spectro LFP qb , jak i komputer są połączone z tą samą podsiecią w sieci lokalnej (LAN). W przypadku jakichkolwiek wątpliwości należy skontaktować się z administratorem sieci.

- **•** Podłącz przyrząd Spectro LFP qb do komputera, a następnie włącz Spectro LFP qb.
- **•** Skalibruj Spectro LFP qb.
- **•** Więcej informacji na temat przyrządu Spectro LFP qb można znaleźć w dołączonej do niego dokumentacji.

Przyrząd Spectro LFP qb nawiązuje połączenie z komputerem za pomocą sieci lokalnej, a nie za pośrednictwem połączenia USB. Przyrządu Spectro LFP qb można używać do mierzenia stron dla wielu komputerów znajdujących się w sieci.

Po pomyślnym zmierzeniu strony można w razie potrzeby sprawdzić pomiary.

<span id="page-12-0"></span>Po wybraniu przyrządu Spectro LFP qb jako metody pomiaru można skonfigurować jego ustawienia:

Tryb pomiaru — wybierz żądany rodzaj pomiaru. Pomiar każdego paska jest wykonywany w ramach jednego przebiegu.

- **•** M0 jeden przebieg, uwzględnione UV
- **•** M1 jeden przebieg, uwzględnione UV D50
- **•** M2 jeden przebieg, odcięcie UV
- **•** M3 jeden przebieg, tylko filtr polaryzacyjny

Należy wybrać ustawienie połączenia, wybierając opcję USB lub Sieć.

Po pomyślnym dokonaniu pomiaru strony można sprawdzić jego wyniki. Jeżeli wartości pomiarów nie są zgodne z oczekiwaniami, można ponownie zmierzyć pasek.

**1** Umieść pierwszą stronę pól kontrolnych w uchwycie na próbki, włóż uchwyt na próbki do przyrządu Spectro LFP qb, a następnie kliknij przycisk Dalej.

Umieść stronę tak, jak pokazano na ekranie.

**2** Postępując według instrukcji wyświetlanych na ekranie, umieść krzyżyki nad polem kontrolnym oznaczonym literą A i kliknij dalej lub naciśnij klawisz Enter. Powtórz czynność dla pól kontrolnych oznaczonych literami B i C.

Obraz na ekranie ułatwi znalezienie pól kontrolnych A, B i C.

- **3** Kliknij przycisk Dalej.
- **4** Gdy przyrząd Spectro LFP qb zakończy pomiar strony, kliknij przycisk Dalej.
- **5** Zmierz pozostałe strony pól kontrolnych (jeśli są dostępne) w taki sam sposób jak pierwszą stronę, zaczynając od umieszczenia strony oraz rejestracji wstawek A, B i C.
- **6** Po zmierzeniu ostatniej strony kliknij przycisk Dalej.

#### **Mierzenie za pomocą urządzenia i1iSis**

Pomiar za pomocą urządzenia i1iSis jest wykonywany automatycznie. Po pomyślnym zmierzeniu strony można w razie potrzeby sprawdzić pomiary.

Przed zmierzeniem stron należy się upewnić, że przyrząd pomiarowy jest prawidłowo podłączony.

- **1** Umieść pierwszą stronę pomiaru w instrumencie w kierunku wskazanym na stronie i naciśnij przycisk.
- **2** Zmierz wszystkie pozostałe strony pomiaru (jeżeli są dostępne) w taki sam sposób jak pierwszą stronę.
- **3** Po zmierzeniu ostatniej strony kliknij przycisk Dalej.

#### **Pomiar za pomocą przyrządu i1Pro3 Plus**

Kolor pól kontrolnych na stronie można mierzyć za pomocą spektrofotometru X-Rite i1Pro3 Plus (duża przesłona, 8 mm). Obsługuje on materiały przezroczyste i tekstylia.

<span id="page-13-0"></span>Po wybraniu przyrządu i1Pro3 Plus jako metody pomiaru można skonfigurować jego ustawienia:

- **•** Tryb pomiaru wybierz żądany rodzaj pomiaru. Pomiar każdego paska jest wykonywany w ramach jednego przebiegu.
	- **•** M0 jeden przebieg, uwzględnione UV
	- M1 jeden przebieg, uwzględnione UV D50
	- **•** M2 jeden przebieg, odcięcie UV
	- **•** M3 jeden przebieg, tylko filtr polaryzacyjny

**Uwaga:** Opcja M3 jest dostępna, gdy filtr polaryzacji (sprzętowy) jest zamontowany na przyrządzie pomiarowym. Jeżeli filtr nie jest zamontowany, można wybrać między opcjami M0, M1 i M2.

- **•** Użyj podziałki czujnik położenia w dolnej części przyrządu i1Pro3 Plus dokonuje odczytów pasków podziałki w celu określenia położenia przyrządu i1Pro3 Plus. W związku z tym niezbędne jest zastosowanie zapasowej płytki z podziałką w celu prowadzenia przyrządu i1Pro3 Plus wzdłuż paska. Zastosowanie podziałki jest wymagane w celu dokonania pomiaru paska w dwóch przebiegach.
- **•** Duży rozmiar pola kontrolnego w przypadku wybrania tej opcji drukowane są pola kontrolne o dużych rozmiarach, co zapewnia dokładniejsze pomiary w przypadku drukarek o niskiej rozdzielczości. Ta metoda pomiaru działa tak samo w przypadku pól kontrolnych o zwykłych i dużych rozmiarach.

Po pomyślnym dokonaniu pomiaru strony można sprawdzić jego wyniki. Jeżeli wartości pomiarów nie są zgodne z oczekiwaniami, można ponownie zmierzyć pasek.

**1** Połóż stronę pól kontrolnych na gładkiej i równej powierzchni.

Jeżeli dostępna jest płyta dodatkowa i podziałka do stron pomiaru pól kontrolnych, ułóż prawidłowo stronę pól kontrolnych.

- **2** Jeżeli na ekranie wyświetlany jest komunikat, że przyrząd i1Pro3 Plus wykonuje pomiar, umieść przyrząd i1Pro3 Plus w białej przestrzeni nad lub pod paskiem wyświetlanym na ekranie.
- **3** Przytrzymaj przycisk i powoli przesuwaj przyrząd i1Pro 3 Plus wzdłuż paska pól kontrolnych w równomiernym tempie.
- **4** Zwolnij przycisk, gdy przyrząd i1Pro3 Plus dotrze do białego obszaru na końcu.
- **5** Po pomyślnym zmierzeniu jednego paska pól kontrolnych przesuń przyrząd i1Pro3 Plus do białej przestrzeni na początku następnego paska.
- **6** Dokonaj pomiaru pozostałych pasków w ten sam sposób, aż zmierzysz wszystkie pola kontrolne na stronie.
- **7** Zmierz wszystkie pozostałe strony pól kontrolnych (jeżeli są dostępne) w ten sam sposób.
- **8** Po zmierzeniu ostatniej strony kliknij przycisk Dalej.

#### **Pomiar za pomocą urządzenia ES-6000**

Spektrofotometr ES-6000 jest przyrządem zgodnym ze standardem XRGA, który może automatycznie odczytywać strony oraz nawiązywać połączenie z komputerem za pośrednictwem sieci lokalnej.

Przed przystąpieniem do pomiaru stron należy się upewnić, że zarówno urządzenie ES-6000, jak i komputer są połączone z tą samą podsiecią w sieci lokalnej (LAN). W przypadku jakichkolwiek wątpliwości należy skontaktować się z administratorem sieci.

<span id="page-14-0"></span>Urządzenie ES-6000 jest podobne do instrumentu X-Rite i1 iSis, jednak przyrząd ES-6000 nawiązuje połączenie z komputerem za pomocą sieci lokalnej, a nie za pośrednictwem połączenia USB. Urządzenia ES-6000 można używać do mierzenia stron dla wielu komputerów znajdujących się w sieci. Wydrukowany na stronie unikatowy identyfikator umożliwia instrumentowi ES-6000 przesłanie pomiarów do właściwego komputera.

Po pomyślnym zmierzeniu strony można w razie potrzeby sprawdzić pomiary.

- **1** Naciśnij przycisk na przyrządzie przed umieszczeniem strony wstawek.
- **2** Gdy dioda zacznie migać, umieść w przyrządzie pierwszą stronę pomiaru zgodnie z kierunkiem wskazanym na stronie.
- **3** Zmierz wszystkie pozostałe strony pomiaru (jeżeli są dostępne) w taki sam sposób jak pierwszą stronę.
- **4** Po zmierzeniu ostatniej strony kliknij przycisk Dalej.

#### **Pomiar przy użyciu przyrządu FD-9**

Pomiar za pomocą przyrządu Konica Minolta FD-9 jest przeprowadzany automatycznie. Po pomyślnym zmierzeniu strony można w razie potrzeby sprawdzić pomiary.

Przed dokonaniem pomiaru stron podłącz przyrząd FD-9 do komputera, a następnie je włącz. Więcej informacji na temat przyrządu FD-9 można znaleźć w dołączonej do niego dokumentacji.

- **1** Dostosuj położenie prowadnic papieru przyrządu do szerokości strony pomiaru.
- **2** Wsuwaj krawędź wiodącą strony do przyrządu FD-9 do momentu, aż strona zostanie wciągnięta do wewnątrz. Jeżeli przyrząd FD-9 jest połączony z opcjonalnym podajnikiem stron, kliknij przycisk OK na przyrządzie, aby rozpocząć pomiar.
- **3** Zmierz wszystkie pozostałe strony pomiaru (jeżeli są dostępne) w taki sam sposób jak pierwszą stronę.
- **4** Po zmierzeniu ostatniej strony kliknij przycisk Dalej.

#### **Pomiar za pomocą przyrządu MYIRO-1**

Za pomocą spektrodensytometru Konica Minolta MYIRO-1 można dokonać pomiaru pól kontrolnych kolorów.

- **•** Podłącz MYIRO-1 do komputera, a następnie włącz przyrząd.
- **•** Więcej informacji na temat przyrządu MYIRO-1 oraz konfigurowania jego połączenia z siecią Wi-Fi można znaleźć w dokumentacji dołączonej do przyrządu.

**Uwaga:** Pomiar pól kontrolnych kolorów należy rozpocząć w ciągu dwóch sekund od chwili, gdy dioda na przyrządzie MYIRO-1 zaświeci się na biało. W przeciwnym wypadku może zostać wyświetlony komunikat o błędzie.

Po wybraniu przyrządu MYIRO-1 jako metody pomiaru można skonfigurować jego ustawienia:

<span id="page-15-0"></span>Tryb pomiaru — wybierz żądany rodzaj pomiaru. Pomiar każdego paska jest wykonywany w ramach jednego przebiegu.

- **•** M0 standardowe oświetlenie (tradycyjne), brak filtra UV
- **•** M1 oświetlenie uzupełnione (D50), brak filtra UV
- **•** M2 standardowe oświetlenie (tradycyjne), filtr UV (lub pominięcie światła UV)

**Uwaga:** M0, M1 i M2 to standardowe warunki pomiarowe zgodne z normą ISO 13655.

Po pomyślnym dokonaniu pomiaru strony można sprawdzić jego wyniki. Jeżeli wartości pomiarów nie są zgodne z oczekiwaniami, można ponownie zmierzyć pasek.

**1** Połóż stronę pól kontrolnych na gładkiej i równej powierzchni.

Aby uzyskać jak najdokładniejszy pomiar, umieść kilka arkuszy zwykłego białego papieru pod stroną.

**2** Umieść prowadnicę paska nad pierwszym wierszem, a następnie umieść przyrząd MYIRO-1 na prowadnicy paska.

Aby uzyskać pomoc dotyczącą umieszczania przyrządu, kliknij opcję Pokaż, jak to zrobić.

- **3** Kiedy ekran wskazuje, że przyrząd MYIRO-1 przeprowadza pomiar, umieść końcówkę próbnej przysłony na przyrządzie nad białym obszarem na jednym z końców paska zgodnie ze wskazaniem na ekranie.
- **4** Przytrzymaj przycisk znajdujący się z boku przyrządu MYIRO-1 i powoli przesuwaj przyrząd wzdłuż paska pól kontrolnych w równomiernym tempie.
- **5** Zwolnij przycisk, gdy przyrząd MYIRO-1 dotrze do białego obszaru na końcu.
- **6** Po zmierzeniu jednego paska pól kontrolnych przesuń prowadnicę paska i przyrząd MYIRO-1 do następnego paska wskazanego na ekranie.
- **7** Dokonaj pomiaru pozostałych pasków w ten sam sposób, aż zmierzysz wszystkie pola kontrolne na stronie.
- **8** Zmierz wszystkie pozostałe strony pól kontrolnych (jeżeli są dostępne) w ten sam sposób.
- **9** Po zmierzeniu ostatniej strony kliknij przycisk Dalej.

#### **Pomiar przy użyciu przyrządu MYIRO-9**

Pomiar za pomocą przyrządu Konica Minolta MYIRO-9 jest przeprowadzany automatycznie. Po pomyślnym zmierzeniu strony można w razie potrzeby sprawdzić pomiary.

Przed dokonaniem pomiaru stron podłącz przyrząd MYIRO-9 do komputera, a następnie je włącz. Więcej informacji na temat przyrządu MYIRO-9 można znaleźć w dołączonej do niego dokumentacji.

- **1** Dostosuj położenie prowadnic papieru przyrządu do szerokości strony pomiaru.
- **2** Wsuwaj krawędź wiodącą strony do przyrządu MYIRO-9 do momentu, aż strona zostanie wciągnięta do wewnątrz.

Jeżeli przyrząd MYIRO-9 jest połączony z opcjonalnym podajnikiem stron, kliknij przycisk OK na przyrządzie, aby rozpocząć pomiar.

- **3** Zmierz wszystkie pozostałe strony pomiaru (jeżeli są dostępne) w taki sam sposób jak pierwszą stronę.
- **4** Po zmierzeniu ostatniej strony kliknij przycisk Dalej.

#### <span id="page-16-0"></span>**Mierzenie za pomocą urządzenia Spectro Swing**

Pomiar za pomocą urządzenia Barbieri Spectro Swing jest wykonywany automatycznie. Po pomyślnym zmierzeniu strony można w razie potrzeby sprawdzić pomiary.

Przed wykonaniem pomiarów stron należy upewnić się, że przyrząd Spectro Swing jest prawidłowo podłączony.

- **1** Najpierw umieść stronę pomiaru w przyrządzie.
- **2** Zmierz pozostałe strony pomiaru (jeżeli są dostępne) w taki sam sposób jak pierwszą stronę, aż do zmierzenia wszystkich stron wstawek.
- **3** Po zmierzeniu ostatniej strony kliknij przycisk Dalej.

#### **Pomiar za pomocą przyrządu Techkon Spectrodens**

Za pomocą przyrządu Techkon Spectrodens można mierzyć pola kontrolne kolorów na stronie. Techkon Spectrodens łączy w sobie jakość bardzo dokładnego spektrofotometru z łatwym w użyciu densytometrem.

Przed pomiarem stron należy upewnić się, że przyrząd Spectrodens jest prawidłowo podłączony do komputera, a także włączony.

Po wybraniu przyrządu Spectro LFP qb jako metody pomiaru można skonfigurować jego ustawienia:

Tryb pomiaru — wybierz żądany rodzaj pomiaru. Pomiar każdego paska jest wykonywany w ramach jednego przebiegu.

- **•** M0 jeden przebieg, uwzględnione UV
- **•** M1 jeden przebieg, uwzględnione UV D50
- **•** M2 jeden przebieg, odcięcie UV
- **•** M3 jeden przebieg

Duży rozmiar pola kontrolnego — w przypadku wybrania tej opcji drukowane są pola kontrolne o dużych rozmiarach, co zapewnia dokładniejsze pomiary w przypadku drukarek o niskiej rozdzielczości. Ta metoda pomiaru działa tak samo w przypadku pól kontrolnych o zwykłych i dużych rozmiarach.

Po pomyślnym dokonaniu pomiaru strony można sprawdzić jego wyniki. Jeżeli wartości pomiarów nie są zgodne z oczekiwaniami, można ponownie zmierzyć pasek.

- **1** Połóż stronę pól kontrolnych na gładkiej i równej powierzchni.
- **2** Jeżeli na ekranie wyświetlany jest komunikat, że przyrząd Spectrodens wykonuje pomiar, umieść urządzenie Spectrodens w białej przestrzeni na początku paska, określonego na ekranie.
- **3** Przytrzymaj przycisk i powoli przesuwaj przyrząd Spectrodens wzdłuż paska pól kontrolnych w równomiernym tempie.
- **4** Puść przycisk, gdy przyrząd Spectrodens dotrze do białego obszaru na końcu.
- **5** Po pomyślnym zmierzeniu jednego paska pól kontrolnych przesuń przyrząd Spectrodens do białej przestrzeni na początku następnego paska
- **6** Dokonaj pomiaru pozostałych pasków w ten sam sposób, aż zmierzysz wszystkie pola kontrolne na stronie.
- <span id="page-17-0"></span>**7** Zmierz wszystkie pozostałe strony pól kontrolnych (jeżeli są dostępne) w ten sam sposób.
- **8** Zmierz wszystkie pozostałe strony pomiaru (jeżeli są dostępne) w taki sam sposób jak pierwszą stronę.
- **9** Po zmierzeniu ostatniej strony kliknij przycisk Dalej.

#### **Pomiar za pomocą wbudowanego przyrządu pomiarowego**

Pomiar za pomocą przyrządu pomiarowego zainstalowanego na drukarce jest przeprowadzany automatycznie. Po pomyślnym zmierzeniu strony można w razie potrzeby sprawdzić pomiary.

Wbudowany przyrząd pomiarowy musi być zainstalowany w drukarce przed pomiarem stron. Więcej informacji na temat wbudowanego przyrządu pomiarowego można znaleźć w dołączonej do niego dokumentacji.

#### **Mierzenie stron (dowolny przyrząd)**

Przed zmierzeniem stron pomiaru należy się upewnić, że przyrząd pomiarowy jest prawidłowo podłączony. Jeżeli zostanie wyświetlona odpowiednia instrukcja, należy skalibrować przyrząd.

**Uwaga:** Wstawki mogą być otoczone żółtymi lub czarnymi ramkami wstawek, które umożliwiają wykonanie pomiaru w dowolnym kierunku. Żółte i czarne wstawki nie są uwzględniane w danych pomiarów.

- **1** Najpierw umieść stronę pomiaru w przyrządzie lub na nim.
- **2** Jeżeli wymagana jest rejestracja strony, postępuj zgodnie z instrukcjami wyświetlanymi na ekranie, aby zarejestrować lokalizację strony.
- **3** Jeżeli przyrząd wymaga ręcznego zeskanowania wstawek, postępuj zgodnie z instrukcjami wyświetlanymi na ekranie, aby zeskanować poszczególne paski.
- **4** Po pomyślnym zeskanowaniu strony można sprawdzić pomiary.

Jeśli wyniki pomiarów nie są zgodne z oczekiwaniami, można ponownie zmierzyć pasek, pod warunkiem że przyrząd obsługuje skanowanie ręczne.

- **5** Wykonaj pomiary pozostałych stron.
- **6** Po zmierzeniu ostatniej strony kliknij przycisk Dalej.

#### **Błędy pomiaru**

Podczas mierzenia wstawek kolorów pomiary są sprawdzane względem zestawu reguł, które służą wykrywaniu błędów w wartościach pomiarów oraz umożliwiają skanowanie pasków w dowolnym kierunku.

Po wykryciu nieprawidłowego pomiaru można go powtórzyć.

Przyczyny nieprawidłowych pomiarów mogą być następujące:

- **•** Mierzony jest niewłaściwy pasek, mimo że znajduje się na odpowiedniej stronie.
- **•** Mierzona jest niewłaściwa strona.
- <span id="page-18-0"></span>**•** Na stronie występują błędy wydruku, które powodują, że kolory są nieprawidłowe.
- **•** Stan drukarki lub nośnika powoduje uzyskanie kolorów niezgodnych z oczekiwanymi.

#### **Sprawdzanie pomiarów po zmierzeniu strony**

Przed kontynuacją można sprawdzić wyniki pomiaru strony. Na stronie wyświetlany jest powiększony widok wybranego i sąsiedniego paska. Wartości pomiarów są wyświetlane po wskazaniu wstawki kursorem myszy.

- **1** W układzie wstawki wyświetlanej na ekranie kliknij pasek, który chcesz sprawdzić.
- **2** W powiększonym widoku wskaż kursorem myszy wstawkę, którą chcesz sprawdzić.

#### **Ponowny pomiar paska**

Korzystając z ręcznego przyrządu pomiarowego, można ponownie zmierzyć pasek. Powiększony widok na ekranie przedstawia wybrany pasek i pasek znajdujący się obok.

- **1** W układzie wstawki na ekranie kliknij pasek, który chcesz zmierzyć ponownie.
- **2** W powiększonym widoku kliknij numer lub literę paska, który chcesz zmierzyć ponownie.
- **3** Po wyświetleniu monitu zmierz pasek tak jak poprzednio.
- **4** Kliknij przycisk Dalej, aby przejść do następnej strony, lub kontynuuj procedurę.

### Wydruk i dokonywanie pomiarów elementów docelowych G7

Specyfikacja G7 określa krzywe standardowej skali szarości, z których można korzystać do dostosowywania wydruków z różnych drukarek. Kalibracja G7 dostosowuje odwzorowanie kolorów na wydrukach z drukarki do specyfikacji G7 przy użyciu danych pomiarowych z określonego elementu docelowego G7 (strona próbek). Oprogramowanie Color Profiler Suite obsługuje drukowanie i dokonywanie pomiarów elementów docelowych P2P25Xa i P2P51Xa, które są używane do kalibracji G7. Pomiarów można dokonywać przy użyciu dowolnego obsługiwanego przyrządu pomiarowego.

Elementy docelowe P2P25Xa i P2P51Xa są drukowane i mierzone za pomocą modułu FieryMeasure będącego częścią pakietu Color Profiler Suite. Uzyskanych danych pomiarowych można użyć w programie IDEAlliance Curve lub innym oprogramowaniu do kalibracji G7.

- **1** Aby uruchomić moduł FieryMeasure, należy wykonać jedną z następujących czynności:
	- **•** Windows przejdź do folderu Program Files\Fiery\Applications3\FieryMeasure i uruchom aplikację FieryMeasure.
	- **•** Mac OS przejdź do folderu Applications/Fiery/FieryMeasure i uruchom aplikację FieryMeasure.
- **2** Wybierz serwer Fiery server lub serwer Fiery XF i kliknij przycisk Dalej.

**3** Wybierz ustawienia dla układu strony wstawek i kliknij przycisk Drukuj.

Dla opcji Pomiar wybierz G7, a następnie wybierz zestaw wstawek, element P2P25Xa P2P51, Losowo P2P51 lub Losowo P2P51 2-up.

- **4** Wybierz dowolne ustawienia zadania w celu wydrukowania strony wstawek, a następnie kliknij przycisk OK. Nie należy zmieniać żadnych ustawień zarządzania kolorami.
- **5** Pobierz stronę z drukarki i postępuj zgodnie z instrukcjami wyświetlanymi na ekranie, aby zmierzyć stronę.
- **6** Zapisz plik pomiarów (.it8) na komputerze.